IBM FileNet Image Services

**4.1**

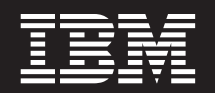

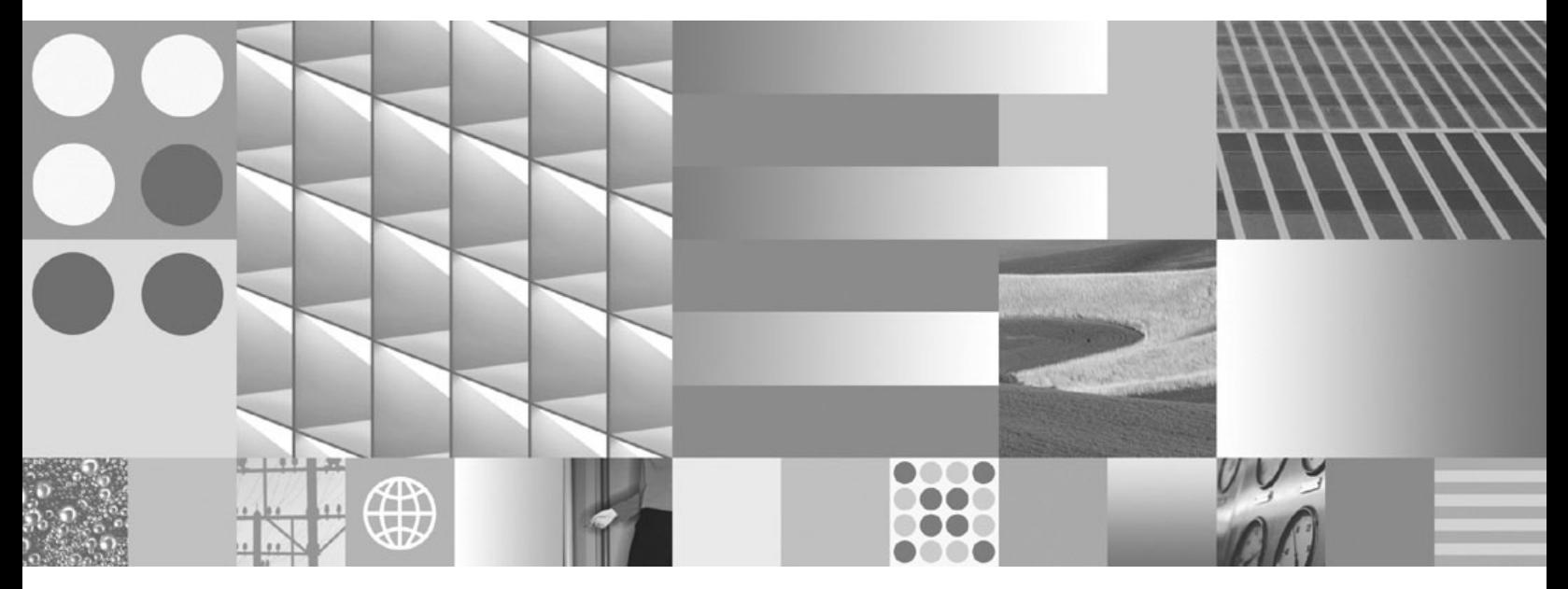

**Upgrading the MKF Security Database**

IBM FileNet Image Services

**4.1**

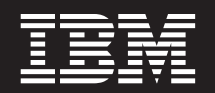

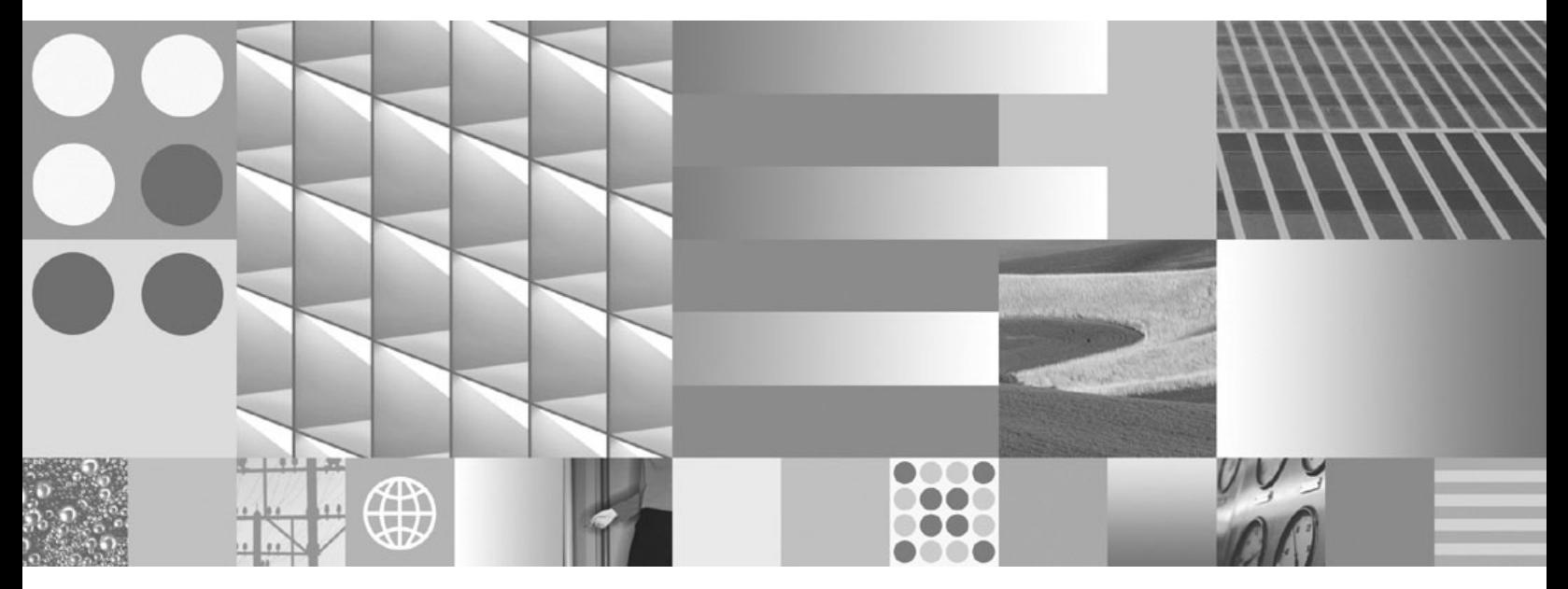

**Upgrading the MKF Security Database**

**Note**

Before using this information and the product it supports, read the information in ["Notices"](#page-24-0) on page 25.

**This edition applies to version 4.1 of IBM FileNet Image Services (product number 5724-R95) and to all subsequent releases and modifications until otherwise indicated in new editions.**

**© Copyright International Business Machines Corporation 2006, 2008.**

US Government Users Restricted Rights – Use, duplication or disclosure restricted by GSA ADP Schedule Contract with IBM Corp.

# **Contents**

# **[Updating the MKF Security Database 7](#page-6-0)**

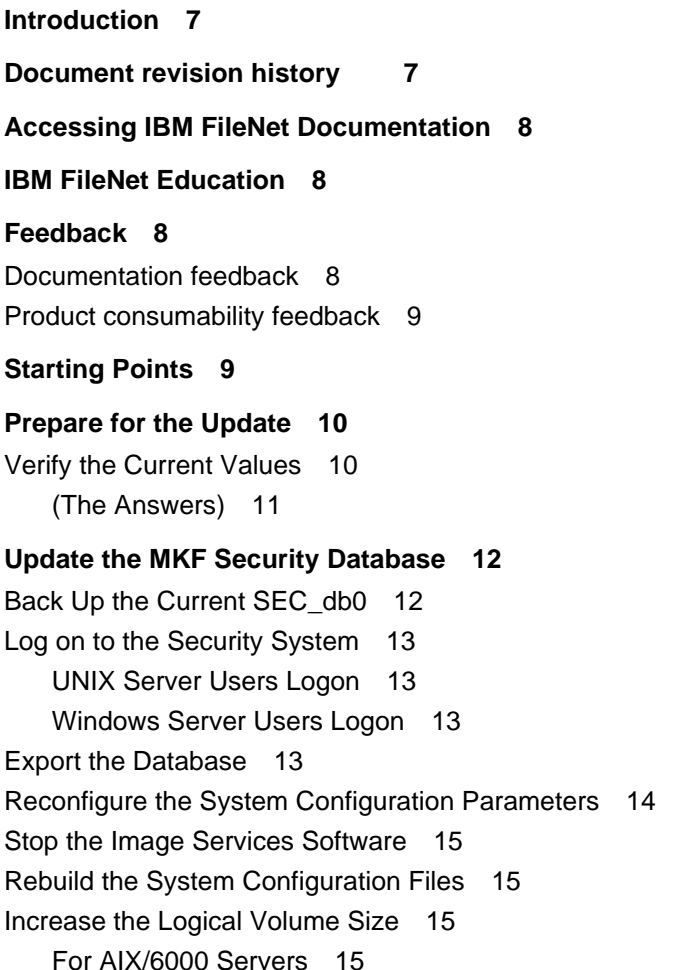

[For HP-UX Servers 16](#page-15-0) [For Solaris Servers 17](#page-16-0) [For Windows Servers 18](#page-17-0) [Initialize the Security Database 18](#page-17-1) [Import the Database 19](#page-18-0) [About the overwrite\\_all option 20](#page-19-0) **[Back Up the System 20](#page-19-1) [Return to Production Mode 21](#page-20-0)**

**[Complete the Image Services Upgrade 21](#page-20-1)**

# **[Appendix A – Determining the Ideal](#page-21-0)  Size for SEC\_db0 22**

**[Requirements 22](#page-21-1) [Security Database Tables 23](#page-22-0) [Minimum SEC\\_db0 Sizes 24](#page-23-0)**

# **[Notices 25](#page-24-1)**

**[Trademarks 28](#page-27-0)**

**[U.S. Patents Disclosure 29](#page-28-0)**

# **Updating the MKF Security Database**

## <span id="page-6-1"></span><span id="page-6-0"></span>**Introduction**

This document provides instructions for expanding the MKF Security database for existing IBM® FileNet® Image Services customers who plan to upgrade to IS 4.1 or later.

This database expansion is required for additional columns that will be automatically added to the MKF Security database when you install IS 4.1 or later. The new columns will be used for enhanced user and group security.

**Note** Image Services systems that are currently running **IS 4.0 SP5**, **IS 4.0 HP Integrity Edition, IS 4.1.0** or later, already contain expanded MKF Security databases and do not require this procedure.

> You can perform this update to the MKF Security database several weeks or months before upgrading Image Services.

# <span id="page-6-2"></span>**Document revision history**

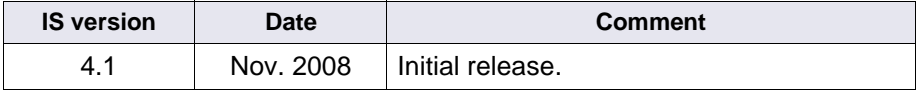

# <span id="page-7-4"></span><span id="page-7-0"></span>**Accessing IBM FileNet Documentation**

To access documentation for IBM® FileNet products:

- **1** Navigate to the Information Management support page (**[www.ibm.com/software/data/support](http://www.ibm.com/software/data/support)**).
- **2** Select the appropriate IBM FileNet product from the "Select a category" list.
- **3** On the Product Support page, click **Documentation** and then click **Product Documentation**.
- **4** On the Product Documentation page, locate the document you need, then click the icon in the appropriate release column to access the document.

# <span id="page-7-1"></span>**IBM FileNet Education**

IBM provides various forms of education. Please visit the IBM Information Management support page at (**[www.ibm.com/software/data/](http://www.ibm.com/software/data/support) [support](http://www.ibm.com/software/data/support)**).

# <span id="page-7-2"></span>**Feedback**

We value your opinion, experience, and use of our products. Please help us improve our products by providing feedback or by completing a consumability survey.

## <span id="page-7-3"></span>**Documentation feedback**

Send comments on this publication or other IBM FileNet Image Services documentation by e-mail to **[comments@us.ibm.com](mailto:comments@us.ibm.com)**. Be sure to include the name of the product, the version number of the product, and the name and part number of the book (if applicable). If you are commenting on specific text, include the location of the text (for example, a help topic title, a chapter and section title, a table number, or a page number).

## <span id="page-8-0"></span>**Product consumability feedback**

Help us identify product enhancements by taking a Consumability Survey (**[http://www-306.ibm.com/software/data/info/consumability](http://www-306.ibm.com/software/data/info/consumability-survey/)[survey/](http://www-306.ibm.com/software/data/info/consumability-survey/))**. The results of this comprehensive survey are used by product development teams when planning future releases. Although we are especially interested in survey responses regarding the most recent product releases, we welcome your feedback on any of our products.

The survey will take approximately 30 minutes to complete and must be completed in a single session; there is no option to save a partially completed response.

## <span id="page-8-1"></span>**Starting Points**

For this MKF Security database upgrade, your IS system must already be running one of these Image Services releases:

- **IS 3.6 SP3 HFP14 or higher**
- **IS 3.6 ESE SP1 HFP14 or higher**
- **IS 4.0 SP4 HFP5 or higher**

These releases of Image Services contain an updated version of the SEC tool, which is used in the following procedure. A new overwrite all option has been added to the import function of SEC\_tool.

## <span id="page-9-0"></span>**Prepare for the Update**

Image Services 4.0 SP5 introduced a structural change to the sec\_db0 and sec\_rl0 tables in the MKF Security database to support enhanced user and group security.

**Note** This procedure only needs to be performed on the Root/Index server of a multi-server Image Services system.

## <span id="page-9-1"></span>**Verify the Current Values**

To verify your current MKF database configuration settings, launch the configuration editor, **fn\_edit**, and check the following values:

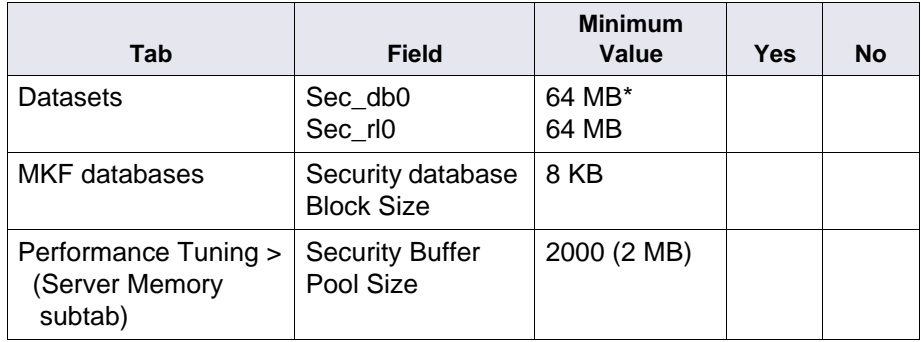

\* While 64 MB is the recommended minimum size for sec\_db0, you might be able to use a smaller size if space on the hard drive is limited. See **["Appendix A – De](#page-21-2)[termining the Ideal Size for SEC\\_db0" on page 22](#page-21-2)**.

a In **fn\_edit**, select the Datasets tab. Are the sizes of sec\_db0 and sec\_rl0 set to 64 MB or higher?

- b Select the MKF databases tab. Is the Security database Block Size set to 8 KB or higher?
- c Select the Performance Tuning tab, and then select the Server Memory subtab. Is the Security Buffer Pool Size set to 2000 (2 MB) or higher?

## <span id="page-10-0"></span>**(The Answers)**

- If the answer is **Yes** to **all three** settings, **STOP**. Your MKF Security database is ready for the enhanced user and group security provided in IS 4.0 SP5. You do not need to continue this procedure.
- If the answer is **No** to **any** of the settings above, you need to update the MKF Security database. Continue with the steps in the next section.

# <span id="page-11-0"></span>**Update the MKF Security Database**

## <span id="page-11-1"></span>**Back Up the Current SEC\_db0**

Make sure you have a recent backup of SEC db0 as a safeguard. Follow the customer's standard backup strategy, such as EBR, to back up SEC\_db0 and SEC\_rl0.

Remove Old Security Objects (Optional)

You can save time and reduce the size of the export file by removing old security objects from SEC\_db0. For example, on a Windows server, you would enter:

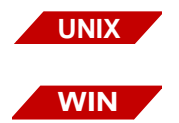

MKF tool :: /fnsw/dev/1/sec\_db0 - or - **MKF\_tool :: <drive>:\FNSW\DEV\1\SEC\_DB0**

<MKF\_tool> **allowupdates**

(Enter the appropriate password.)

<MKF\_tool> **count sec\_object \* where obj\_class=4**

Total of 29266 records counted

<MKF\_tool> **del sec\_object \* where obj\_class=4** <MKF\_tool> **del sec\_groups \* where member\_class=4**

Total of 29266 records deleted

<MKF\_tool> **count sec\_object \* where obj\_class=4**

Total of 0 records counted

<MKF\_tool> **q**

## <span id="page-12-1"></span><span id="page-12-0"></span>**Log on to the Security System**

#### **UNIX Server Users Logon**

To log on to FileNet security from the command line, enter:

#### **fnlogon**

The fnlogon command gives the current command line shell security access. If you switch to another shell, you need to run fnlogon from the new shell.

**Tip** Use Control+d to exit fnlogon at any time.

Enter the commands in the following sections at the fnlogon prompt.

#### <span id="page-12-2"></span>**Windows Server Users Logon**

Start the FileNet Application Executive by selecting it from the Start menu path Programs > FileNet Image Services Server Applications.

Log on as a user with administrative privileges, such as SysAdmin. Then enter the commands in the following sections in a command prompt window.

## <span id="page-12-3"></span>**Export the Database**

Since you'll be expanding the MKF Security database you need to export your current SEC\_db0 database. Enter:

### **SEC\_tool**

#### SEC\_tool> **export <filename>**

where <filename> is the name of the file you want the security data exported to. You can choose any file name you wish, such as SECexp, for example.

**Important!** Do not make any changes to any user, group, or device security between the database export and the import.

## <span id="page-13-0"></span>**Reconfigure the System Configuration Parameters**

As the FileNet user, such as **fnsw**, launch **fn\_edit**, and make the following modifications, if necessary:

- On the MKF databases tab, change Security database Block Size to **8 KB**.
- On the Datasets tab, change sec\_db0 and sec\_rl0 sizes to a minimum of **64 MB**. See **["Appendix A – Determining the Ideal Size](#page-21-2)  [for SEC\\_db0" on page 22](#page-21-2)**.
- **Note** Although the minimum sizes of both sec db0 and sec rl0 are the same, sec\_db0 is typically two or three time larger than sec\_rl0.
	- On the Performance Tuning tab, select Server Memory.
		- Set the Security Buffer Pool Size to **2000 (2 MB)**

Exit from fn\_edit and save your changes.

## <span id="page-14-0"></span>**Stop the Image Services Software**

As the FileNet user, such as **fnsw**, stop all Image Services processes by entering:

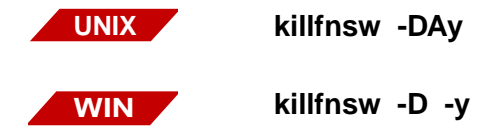

## <span id="page-14-1"></span>**Rebuild the System Configuration Files**

Still as **fnsw** user, enter the following command to build the system configuration files:

**fn\_build -a**

## <span id="page-14-2"></span>**Increase the Logical Volume Size**

To make sure there is enough space for the expanded Security database, use the appropriate tools for your platform to verify and, if necessary, increase the volume size.

**Note** The steps in the following sub-sections are typical. They might vary slightly for your version of a specific operating system.

### <span id="page-14-3"></span>**For AIX/6000 Servers**

On AIX servers, use **SMIT** to verify and set the volume size.

**1** In **SMIT**, choose System Storage Management (Physical & Logical Storage) ➔ Logical Volume Manager ➔ Logical Volumes ➔ Set

Characteristics of a Logical Volume ➔ Increase the Size of a Logical Volume.

- **2** Click List and select **fn\_sec\_db0**.
- **3** At the prompt Number of ADDitional Logical Partitions (NUM) enter the number of logical partitions that will bring the total size of fn\_sec\_db0 to 64 MB (or whatever size you entered in fn\_edit.)
- **Tip** To determine the size of the logical partitions on your server, enter:

#### **lsvg <volume\_group>**

The resulting display shows both logical partitions (LP) and physical parititions (PP).

- **4** Repeat these steps to increase the size of fn\_sec\_rl0.
- **5** Click **OK**. (or press the Return key).
- **6** Skip to **["Initialize the Security Database" on page 18](#page-17-1)**.

#### <span id="page-15-0"></span>**For HP-UX Servers**

On HP-UX servers, use **SAM** to verify and set the volume size.

- **1** In **SAM**, select Disks and File systems > Logical Volumes.
- **2** Select **fn\_sec\_db0**.
- **3** From the Actions menu, select Increas Size.
- **4** At the prompt New Size (Mbytes), increase the total size of fn\_sec\_db0 to 64 MB (or whatever size you entered in fn\_edit). Click OK.
- **5** Repeat steps 2 through 4 to increase the size of fn\_sec\_rl0.
- **6** From the File menu, select Exit and continue until you are completely out of SAM.
- **7** Skip to **["Initialize the Security Database" on page 18](#page-17-1)**.

#### <span id="page-16-0"></span>**For Solaris Servers**

On Solaris servers, use the Volume Manager (such as Veritas) to make sure the underlying volume size is at least **64 MB**.

**Note For Sites with Disk Arrays ONLY:** Disk arrays managed by the Veritas volume management software, do not always expand to an even MB boundary. You should verify the new size, after expanding a volume, by displaying the volume information. The new volume size will display in Kilobytes if it did not expand to an even Megabyte boundary.

> Previous installations with a disk array (configured for RAID-5) have determined that the correct procedure for accurately expanding a volume to an even Megabyte boundary is to make the new volume size evenly divisible by seven. It is uncertain if this suggestion is applicable for all disk arrays. (Check the most current version of the IS Release Notes for more information.)

> Use the Volume Manager (such as Veritas) to increase the size of the appropriate volume(s).

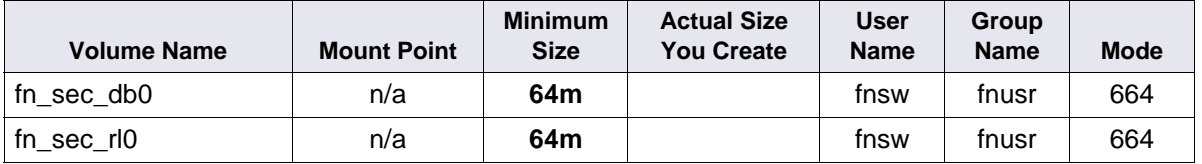

As an alternative, you can use the **vxvol** command to adjust the volume size. For example, on a server with Veritas Volume Manager, you might enter a command similar to this:

**vxvol -o force set len=64m fn\_sec\_db0 vxvol -o force set len=64m fn\_sec\_rl0**

**8** Skip to **["Initialize the Security Database" on page 18](#page-17-1)**.

#### <span id="page-17-0"></span>**For Windows Servers**

Since Windows Servers do not use logical volumes, you only need to make sure there is enough free space on the appropriate hard drive to contain the updated Security database, plus room for expansion.

### <span id="page-17-1"></span>**Initialize the Security Database**

**1** As **fnsw** user, make sure all Image Services processes have been stopped:

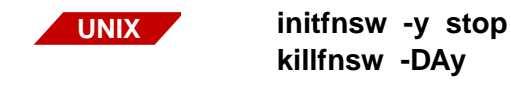

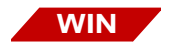

**initfnsw -y stop killfnsw -D -y** 

**2** Reinitialize SEC tables by entering:

#### **fn\_util initsec**

The initialization process only takes a few minutes.

**3** View the system event log to make sure the initialization was successful. Enter:

**vl**

**4** Still as **fnsw** user, restart the Image Services software by entering:

**initfnsw restart**

## <span id="page-18-0"></span>**Import the Database**

- **Important** As before, make sure you're logged on to FileNet security through fnlogon (UNIX servers) or through the Application Executive (Windows Servers).
	- **1** Reload your MKF security database by entering:

**SEC\_tool**

SEC\_tool> **import <filename> overwrite\_all**

where <filename> is the name of the export file.

The import process only takes a few minutes.

**2** The MKF Security database update is complete and your IS system is ready for the user and group security enhancements provided in IS 4.1.

### <span id="page-19-0"></span>**About the overwrite\_all option**

This option was added speciflcally for use during this MKF Security database upgrade. Using it in other situations could give you unexpected results.

**Note** Because this option overwrites ALL security objects in the security database, any changes made since the export will be overwritten by the imported file. See the description of SEC tool in the IS System Tools Reference Manual for more information. To download this document from the IBM support page, see **["Accessing IBM FileNet Docu](#page-7-0)[mentation" on page 8](#page-7-0)**.

## <span id="page-19-1"></span>**Back Up the System**

When the Image Services update is finished, make a complete backup of your system configuration in case something unforeseen occurs. For complete information on making system backups refer to:

- Image Services System Administrator's Companion for UNIX
- Image Services Enterprise Backup and Restore User's Guide
- Image Services Third-Party Backup/Restore Guidelines

To download these documents from the IBM support page, see **["Accessing IBM FileNet Documentation" on page 8](#page-7-0)**.

**Important** It is especially important to make a backup after this update to the MKF Security database. Earlier backups cannot be restored after the database has been modified.

# <span id="page-20-0"></span>**Return to Production Mode**

Now that you've finished updating the MKF Security database, you can place your Image Services system back in normal operation. There should be no change in operation or performance at your current Image Services release level.

# <span id="page-20-1"></span>**Complete the Image Services Upgrade**

When the time comes for you to upgrade your Image Services system to IS 4.1 or later, the MKF Security database is ready.

The first time you start Image Services after after the upgrade, the MKF update utility automatically creates the new columns in sec\_db0 database **sec\_object** table and adds three new tables, **sec\_rm\_ config**, **sec\_map\_prin\_to dn**, and **sec\_ce\_dom\_to\_id**.

After IS has been upgraded, you can use MKF\_tool to display these new tables. For example, to display a description of the columns in the sec\_rm\_config table, you would log in to MKF\_tool and enter:

<MKF\_tool> **desc sec\_rm\_config**

To display the data in the sec rm config table, you would enter:

<MKF\_tool> **select sec\_rm\_config \***

Exit MKF\_tool by entering:

<MKF\_tool> **q**

**Tip** See the Image Services System Reference Guide for more information on MKF Security database tables and their contents. To download this document from the IBM support page, see **["Accessing IBM FileNet](#page-7-0)  [Documentation" on page 8](#page-7-0)**.

# <span id="page-21-2"></span><span id="page-21-0"></span>**Appendix A – Determining the Ideal Size for SEC\_db0**

This appendix provides general guidelines for determining the size of sec\_db0 if hard drive space becomes limited.

## <span id="page-21-1"></span>**Requirements**

The required MKF Security database and redo log parameters for IS 4.0 SP5 and higher are as follows:

- **SEC\_db0:** 
	- **Block size: 8 KB**  (to allow for more than 32 columns in IS 4.0 SP5 and higher)
	- **File size: 28 MB (absolute minimum size) 64 MB (recommended minimum size)** (in multiples of 4)
- **SEC\_rl0:** 
	- **Block size: 8 KB**
	- **File size: 64 MB (minimum size)**
- **Security Buffer Pool:**
	- **Size: 2000 (2 MB)**

The only parameter that can be adjusted to the available disk space or to the total number of security obects (users and groups) is the SEC\_ db0 file size. MKF documentation states it must be at least 28 MB, but how large does it actually need to be?

# <span id="page-22-0"></span>**Security Database Tables**

Since every customer has a different business environment, the calculation method used here is based solely on typical Image Services environments.

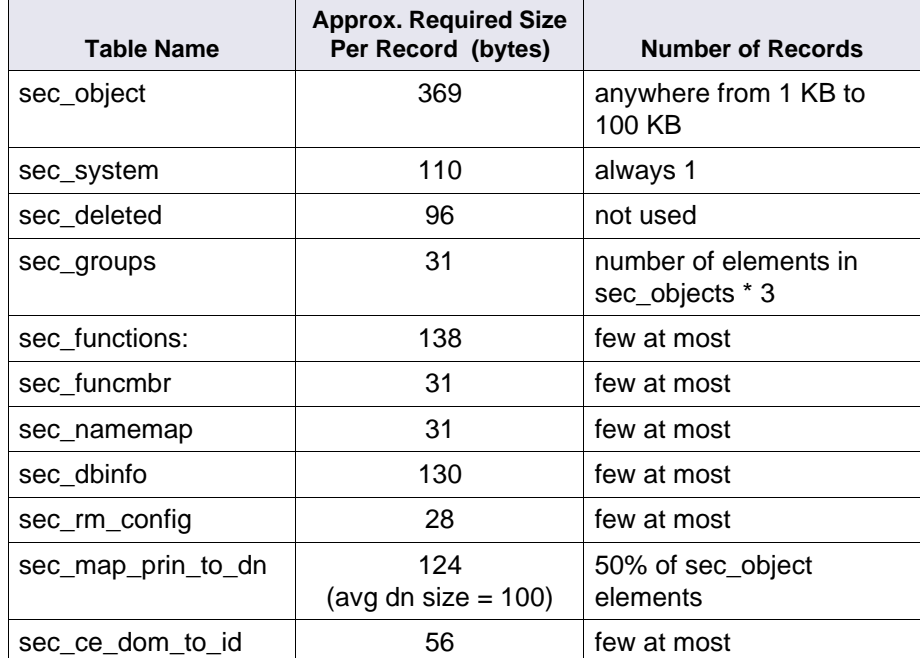

The following table describes all records within the SEC\_db0 file:

Record Size calculation is based on the record size + (key fields \* 0.66)

**Note** These tables are described in more detail in the Image Services System Reference Manual. To download this document from the IBM support page, see **["Accessing IBM FileNet Documentation" on](#page-7-4)  [page 8](#page-7-4)**

# <span id="page-23-0"></span>**Minimum SEC\_db0 Sizes**

Based on the typical usage described in the previous table, the minimum recommended size for SEC\_db0 can be determined by the number of security objects created on your system:

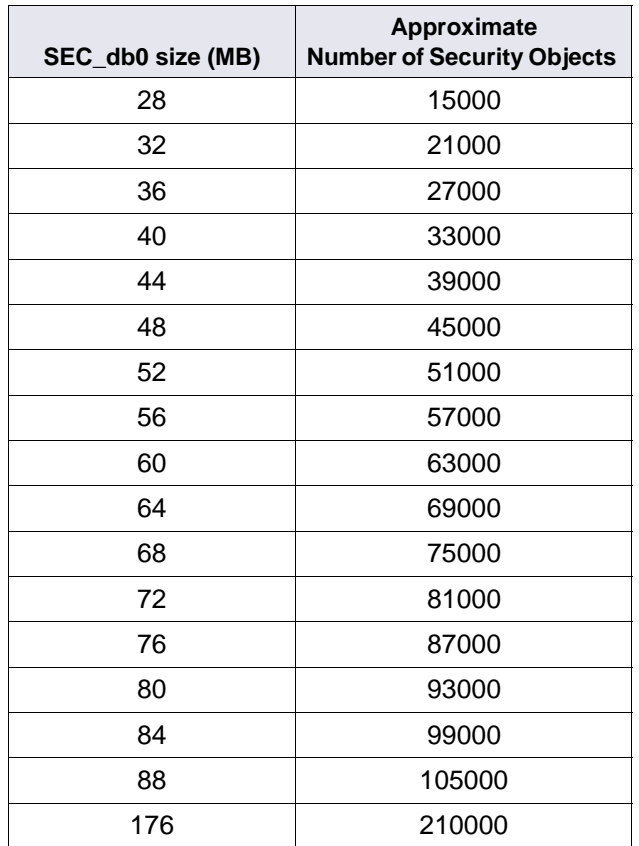

# **Notices**

<span id="page-24-1"></span><span id="page-24-0"></span>This information was developed for products and services offered in the U.S.A.

IBM may not offer the products, services, or features discussed in this document in other countries. Consult your local IBM representative for information on the products and services currently available in your area. Any reference to an IBM product, program, or service is not intended to state or imply that only that IBM product, program, or service may be used. Any functionally equivalent product, program, or service that does not infringe any IBM intellectual property right may be used instead. However, it is the user's responsibility to evaluate and verify the operation of any non-IBM product, program, or service.

IBM may have patents or pending patent applications covering subject matter described in this document. The furnishing of this document does not grant you any license to these patents. You can send license inquiries, in writing, to:

IBM Director of Licensing IBM Corporation North Castle Drive Armonk, NY 10504-1785 U.S.A.

For license inquiries regarding double-byte (DBCS) information, contact the IBM Intellectual Property Department in your country or send inquiries, in writing, to:

IBM World Trade Asia Corporation Licensing

2-31 Roppongi 3-chome, Minato-ku Tokyo 106-0032, Japan

**The following paragraph does not apply to the United Kingdom or any other country where such provisions are inconsistent with local law:** INTERNATIONAL BUSINESS MACHINES CORPORATION PROVIDES THIS PUBLICATION "AS IS" WITHOUT WARRANTY OF ANY KIND, EITHER EXPRESS OR IMPLIED, INCLUDING, BUT NOT LIMITED TO, THE IMPLIED WARRANTIES OF NON-INFRINGE-MENT, MERCHANTABILITY OR FITNESS FOR A PARTICULAR PURPOSE. Some states do not allow disclaimer of express or implied warranties in certain transactions, therefore, this statement may not apply to you.

This information could include technical inaccuracies or typographical errors. Changes are periodically made to the information herein; these changes will be incorporated in new editions of the publication. IBM may make improvements and/or changes in the product(s) and/or the program(s) described in this publication at any time without notice.

Any references in this information to non-IBM Web sites are provided for convenience only and do not in any manner serve as an endorsement of those Web sites. The materials at those Web sites are not part of the materials for this IBM product and use of those Web sites is at your own risk.

IBM may use or distribute any of the information you supply in any way it believes appropriate without incurring any obligation to you.

Licensees of this program who wish to have information about it for the purpose of enabling: (i) the exchange of information between independently created programs and other programs (including this one) and

(ii) the mutual use of the information which has been exchanged, should contact:

IBM Corporation J46A/G4 555 Bailey Avenue San Jose, CA 95141-1003 U.S.A.

Such information may be available, subject to appropriate terms and conditions, including in some cases, payment of a fee.

The licensed program described in this document and all licensed material available for it are provided by IBM under terms of the IBM Customer Agreement, IBM International Program License Agreement or any equivalent agreement between us.

Any performance data contained herein was determined in a controlled environment. Therefore, the results obtained in other operating environments may vary significantly. Some measurements may have been made on development-level systems and there is no guarantee that these measurements will be the same on generally available systems. Furthermore, some measurements may have been estimated through extrapolation. Actual results may vary. Users of this document should verify the applicable data for their specific environment.

Information concerning non-IBM products was obtained from the suppliers of those products, their published announcements or other publicly available sources. IBM has not tested those products and cannot confirm the accuracy of performance, compatibility or any other claims related to non-IBM products. Questions on the capabilities of non-IBM products should be addressed to the suppliers of those products.

All statements regarding IBM's future direction or intent are subject to change or withdrawal without notice, and represent goals and objectives only.

This information contains examples of data and reports used in daily business operations. To illustrate them as completely as possible, the examples include the names of individuals, companies, brands, and products. All of these names are fictitious and any similarity to the names and addresses used by an actual business enterprise is entirely coincidental.

COPYRIGHT LICENSE:

This information contains sample application programs in source language, which illustrate programming techniques on various operating platforms. You may copy, modify, and distribute these sample programs in any form without payment to IBM, for the purposes of developing, using, marketing or distributing application programs conforming to the application programming interface for the operating platform for which the sample programs are written. These examples have not been thoroughly tested under all conditions. IBM, therefore, cannot guarantee or imply reliability, serviceability, or function of these programs.

## <span id="page-27-0"></span>**Trademarks**

IBM, the IBM logo, and ibm.com are trademarks or registered trademarks of International Business Machines Corporation in the United States, other countries, or both. If these and other IBM trademarked terms are marked on their first occurrence in this information with a trademark symbol (® or ™), these symbols indicate U.S. registered or common law trademarks owned by IBM at the time this information was published. Such trademarks may also be registered or common law trademarks in other countries. A current list of IBM trademarks is

available on the Web at "Copyright and trademark information" at **<www.ibm.com/legal/copytrade.shtml>**.

Microsoft and Windows are trademarks of Microsoft Corporation in the United States, other countries, or both.

UNIX is a registered trademark of The Open Group in the United States and other countries.

Other company, product, and service names may be trademarks or service marks of others.

# <span id="page-28-0"></span>**U.S. Patents Disclosure**

This product incorporates technology covered by one or more of the following patents: U.S. Patent Numbers: 6,094,505; 5,768,416; 5,625,465; 5,369,508; 5,258,855.

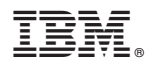

Program Number: 5724-R95

Printed in USA

SC19-2699-00

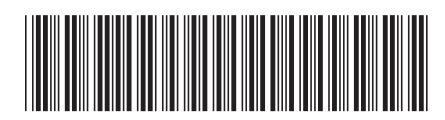